# Gestione risorse su RV320 e RV325 VPN Router  $\overline{a}$

# **Obiettivo**

Una VPN SSL (Secure Sockets Layer Virtual Private Network) consente la flessibilità di configurare una VPN, ma non richiede l'installazione di client VPN nel dispositivo del client. La VPN SSL consente inoltre all'utente di utilizzare i servizi terminal Microsoft standard come Word, Excel, PowerPoint, Access, Outlook, Explorer, FrontPage o ERP senza installarli sui dispositivi client. Le risorse vengono configurate sulla serie RV32x VPN Router per essere rese disponibili agli utenti su ogni terminale.

Questo articolo spiega come gestire le risorse sulla serie RV32x VPN Router.

## Dispositivi interessati

·RV320 Dual WAN VPN Router · RV325 Gigabit Dual WAN VPN Router

### Versione del software

·v1.1.0.09

#### Gestione risorse

Passaggio 1. Accedere all'utility di configurazione Web e scegliere SSL VPN > Gestione risorse. Viene visualizzata la pagina Gestione risorse:

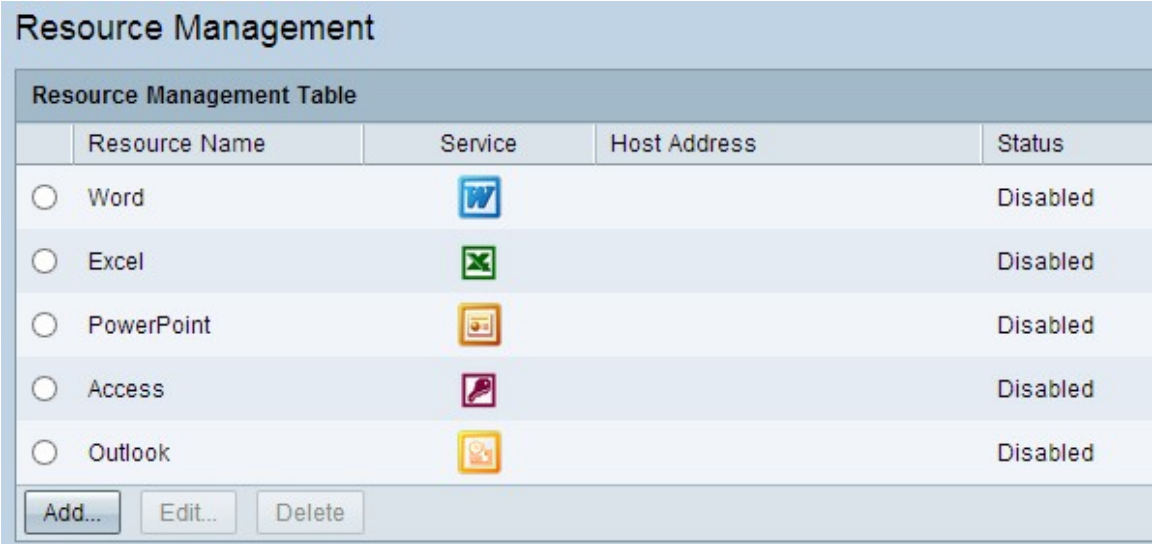

Aggiungi nuova risorsa

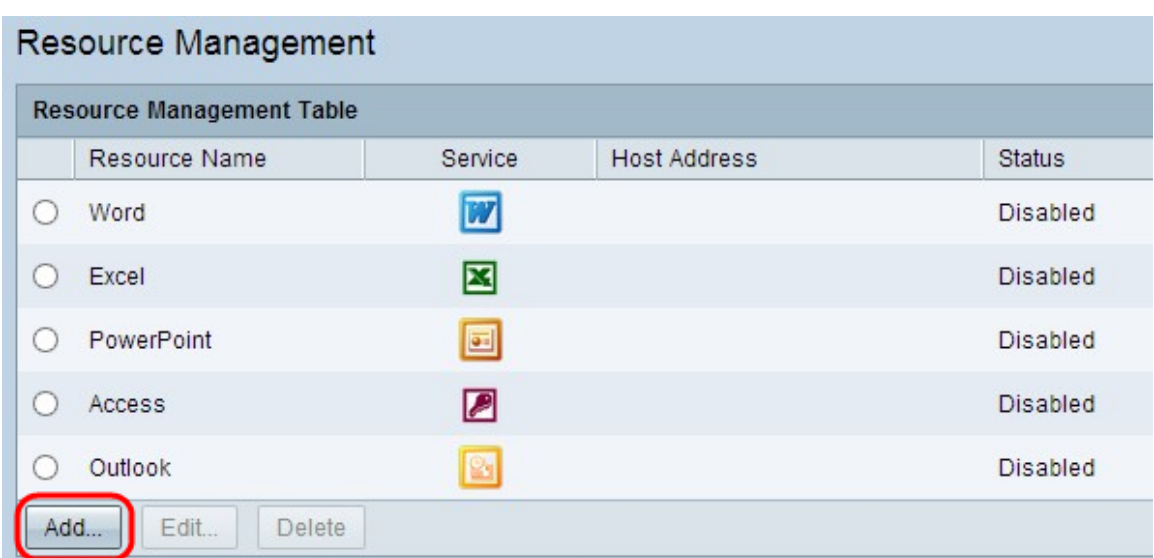

Passaggio 1. Fare clic su Aggiungi per aggiungere una nuova risorsa. Viene visualizzata una nuova finestra.

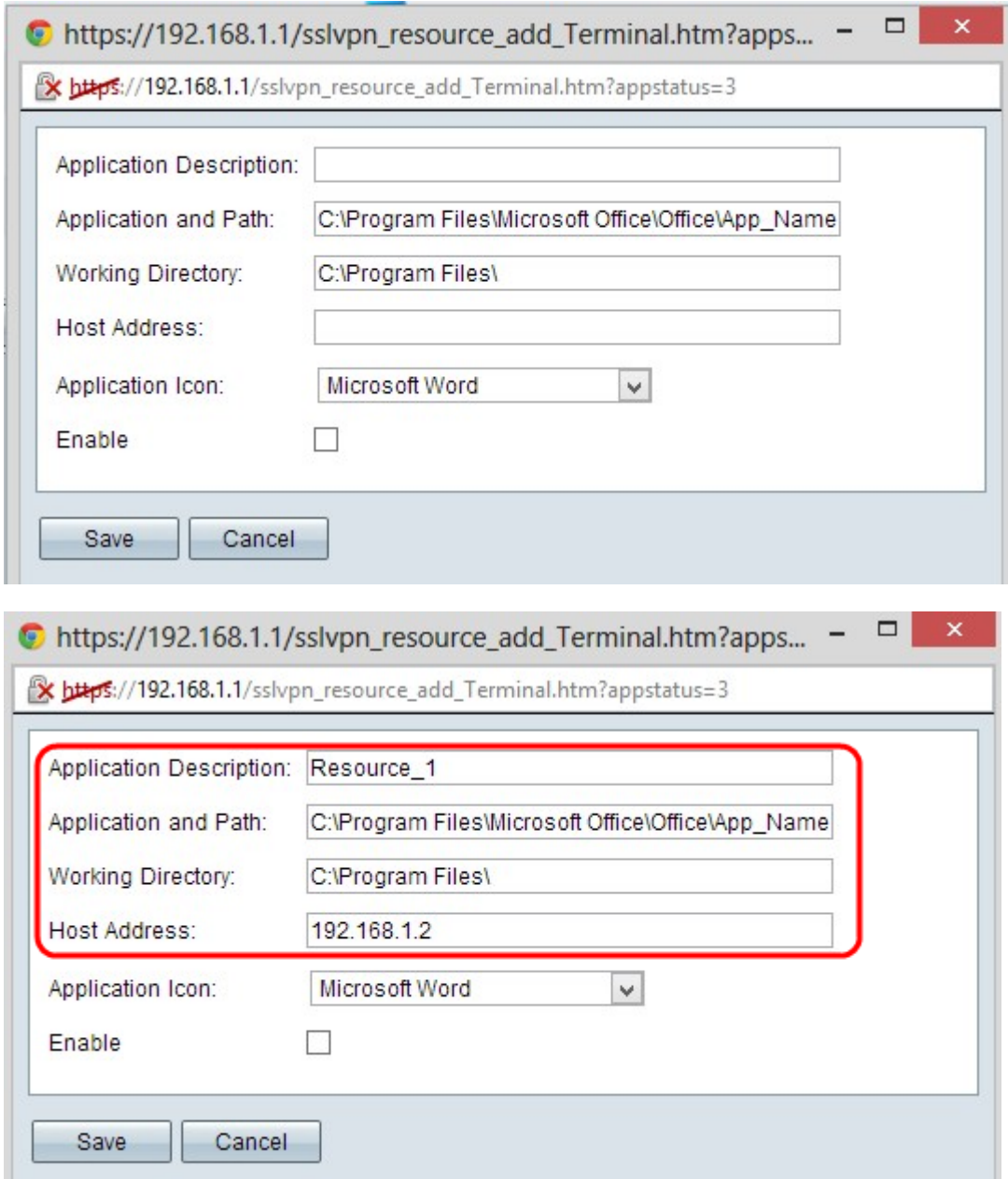

Passaggio 2. Inserire una breve descrizione della nuova risorsa nel campo Descrizione

applicazione.

Passaggio 3. Immettere il percorso nel server in cui la risorsa è disponibile nel campo Applicazione e percorso.

Passaggio 4. Immettere la directory di lavoro del server nel campo Directory di lavoro.

Passaggio 5. Immettere l'indirizzo IP del dispositivo in cui la risorsa è disponibile nel campo Indirizzo host.

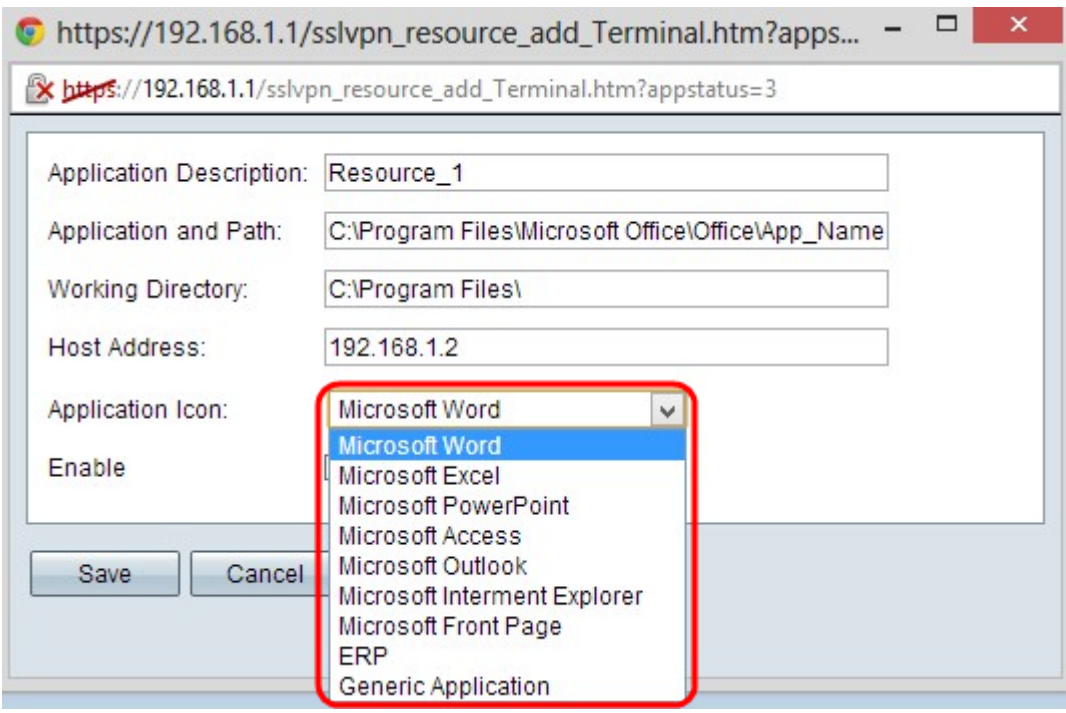

Passaggio 6. Scegliere un'icona da visualizzare per la risorsa dall'elenco a discesa Icona applicazione.

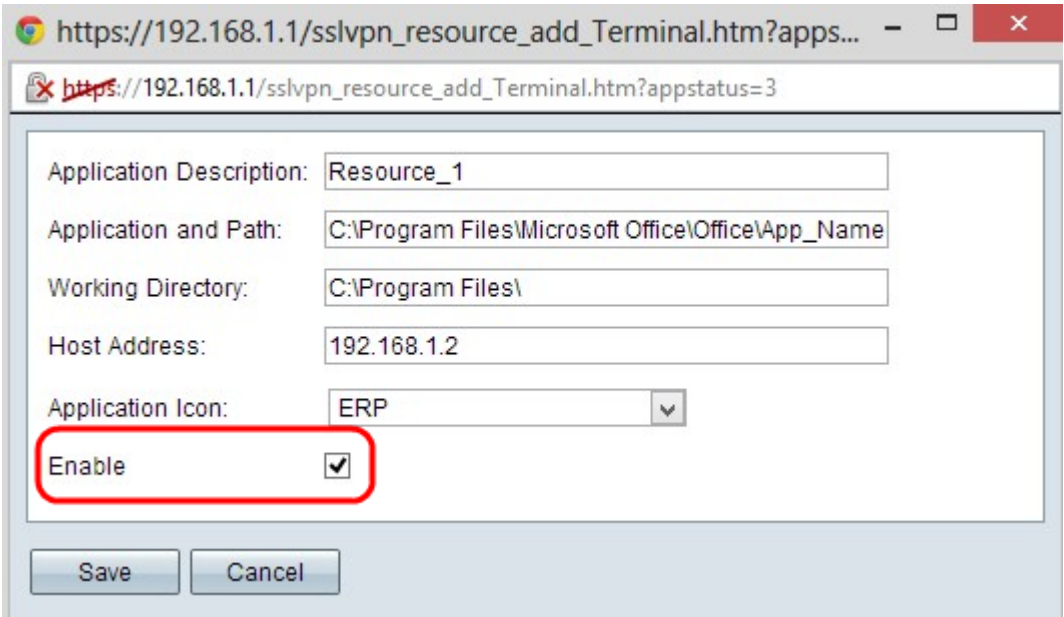

Passaggio 7. Selezionare la casella di controllo Abilita per abilitare la risorsa.

Passaggio 8. Fare clic su Save per salvare le impostazioni. La nuova risorsa verrà aggiunta nella tabella Gestione risorse.

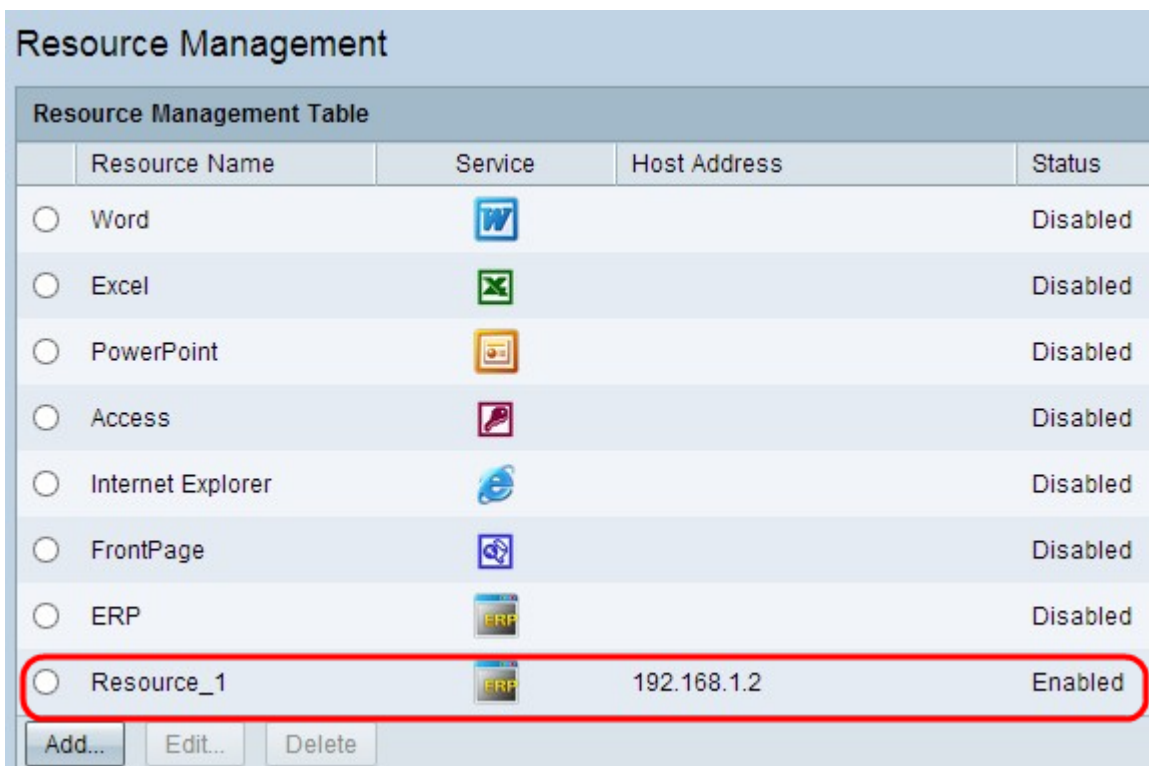

#### Modificare Una Risorsa Esistente

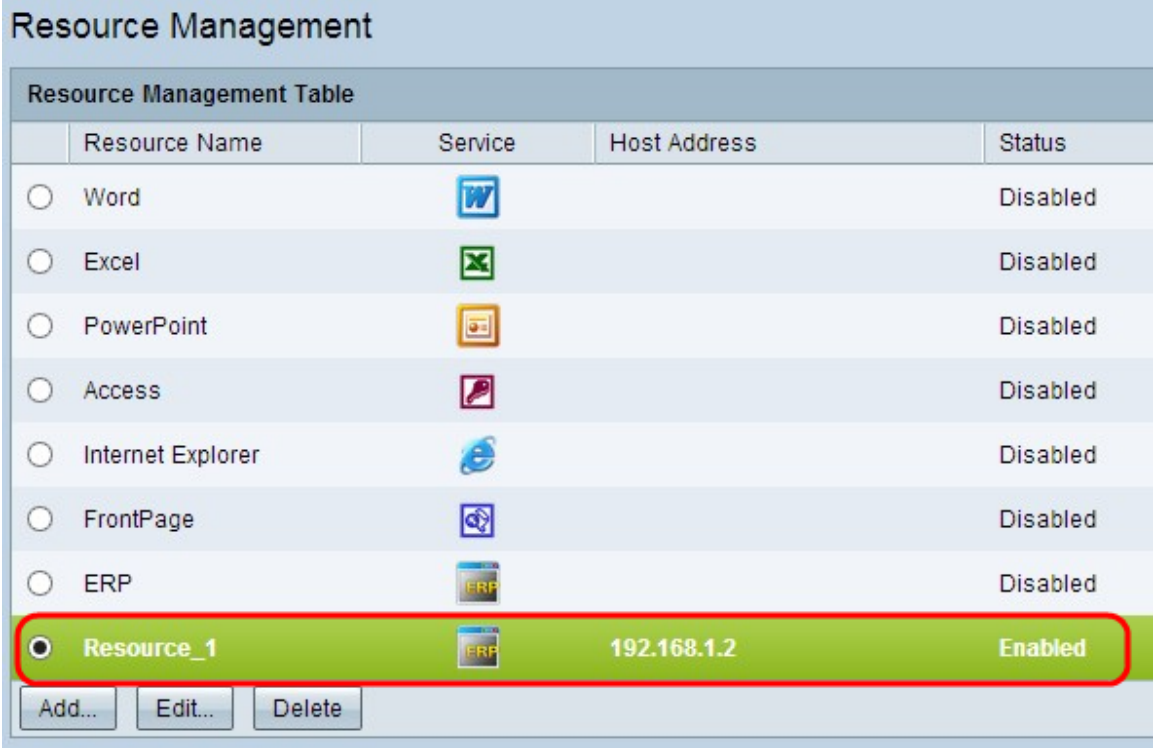

Passaggio 1. Fare clic sul pulsante di opzione appropriato accanto alla risorsa che si desidera modificare.

Passaggio 2. Fare clic su Modifica per modificare le informazioni su una risorsa esistente. Viene visualizzata una nuova finestra.

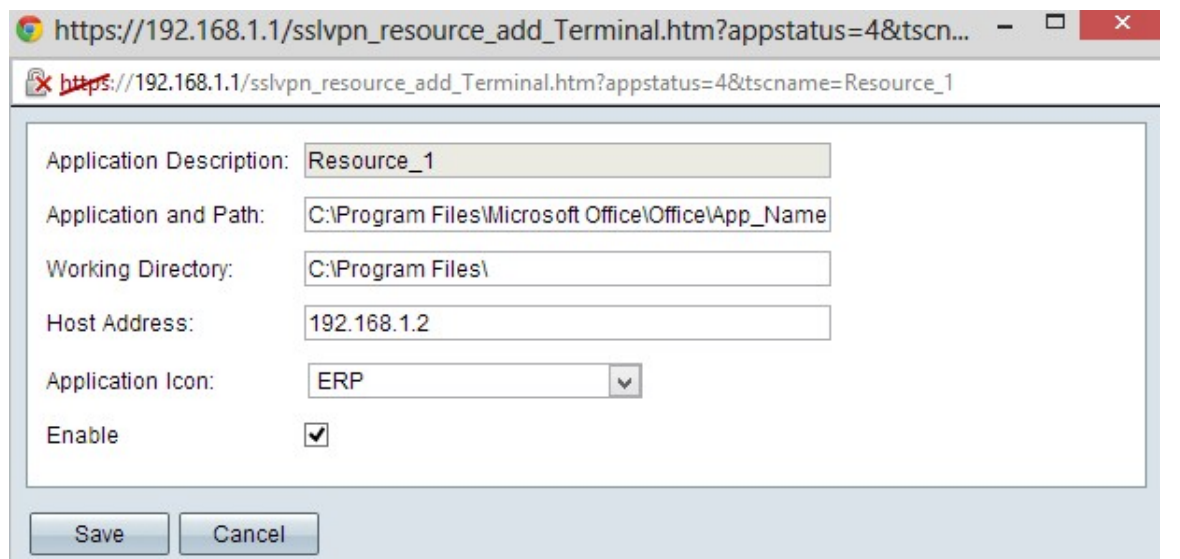

Passaggio 3. Modificare le informazioni necessarie sulla risorsa esistente. Seguire i passaggi da 2 a 7 della sezione Aggiunta di una nuova risorsa.

Passaggio 4. Fare clic su Save per salvare le impostazioni.

#### Eliminare Una Risorsa Esistente

Passaggio 1. Fare clic sul pulsante di opzione appropriato accanto alla risorsa che si desidera eliminare.

Passaggio 2. Fare clic su Elimina per eliminare la risorsa.